User Manual

**RK-S801 / S1601 1U Rackmount Keyboard Drawer with USB KVM Switch** 

# **1. Table Of Content**

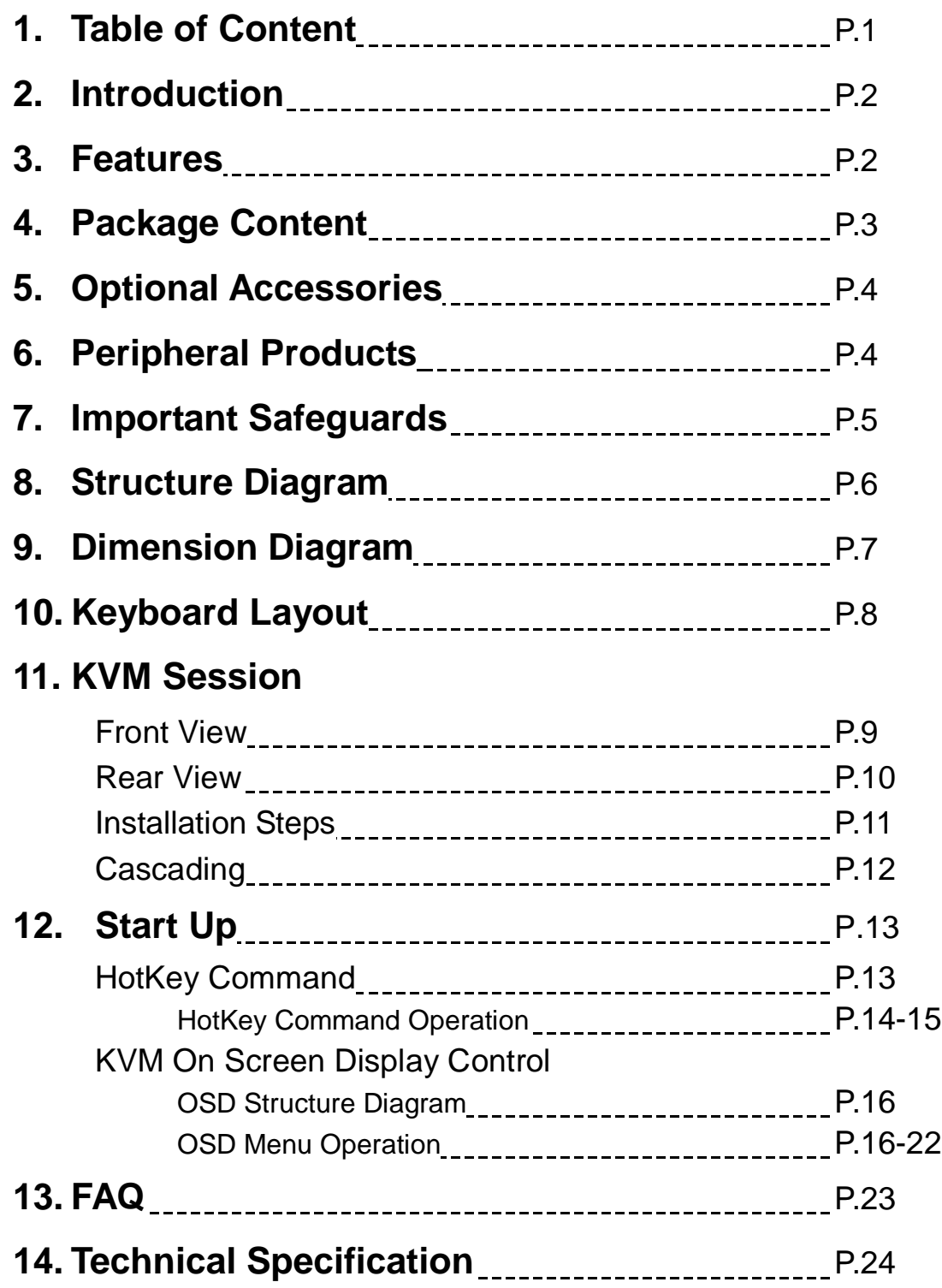

### **2. Introduction**

RK Series is a combination of keyboard and mouse with USB KVM switch into a drawer, with features such as adjustable brackets, built in KVM OSD controls to provide effective assistant for an administrator to control multiple PCs.

RK Series provides cost effective for your limited IT budget over using a full set of keyboard and mouse and rack mounting. Also, it will be space saving for your compact environment rack and effective assistant for an administrator to control multiple PCs.

### **3. Features**

- **Rugged metal Construction**
- Standard 19", 1U height rackmount keyboard drawer
- Adjustable mounting brackets from 390 to 740mm (front to rear 19" mounts)
- Lockable drawer to secure the keyboard and mouse
- Slide rails have two fixed positions to prevent movement of the keyboard
- Three keyboard selections supporting multiple languages
- Directly compatible with SUN Microsystems with resolution 1192 x 900
- Built-in SUN Hot Key without any converter
- Built-in KVM switch function for easy controlling and monitoring up to 16 residing servers / platforms
- Support eight characters password protection and search PC server name
- Auto scan mode for monitoring PCs and flexible scan time from  $5 \sim 99$ seconds
- Hot Pluggable—Add or remove computers without powering down the switch
- Easily switch individual button to select the PC channel using the push-button channel selector switches, Hot Keys, or via the On-Screen Display (OSD) Menu.

#### **Disclaimer**

This information is subject to change without notice. The producer of this manual accepts no responsibility for damage or claims, resulting from misuse or misinterpretation

### **4. Package Contents**

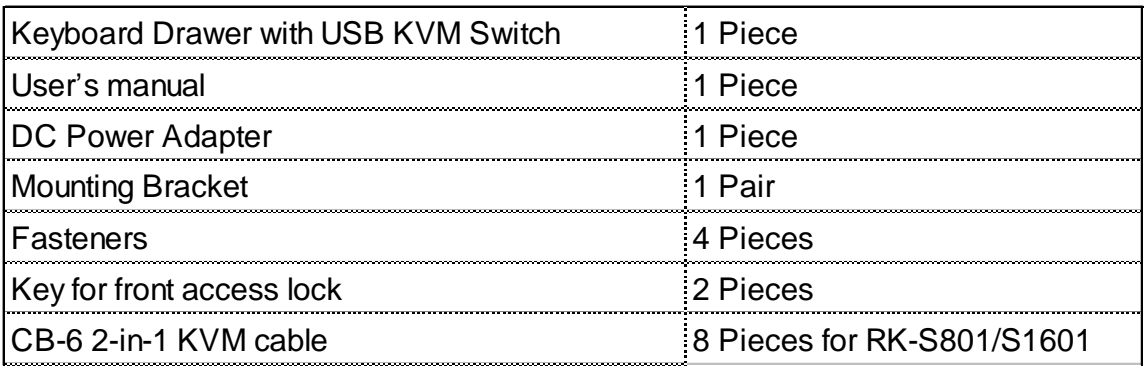

### Before Unpacking

It is very important to locate the Keyboard Drawer with USB KVM switch in a suitable environment.

- The surface for placing and fixing the Keyboard Drawer with USB KVM switch should be stable and level or mounted into a suitable cabinet.
- Make sure the place is ventilated and out of direct sunlight, away from sources of excessive dust, dirt, heat, water, moisture and vibration.
- Convenience for connecting the Keyboard Drawer with USB KVM switch to the related facilities should be well considers too.

#### **Unpacking**

The Keyboard Drawer with USB KVM switch comes with the standard parts shown as above. Check and make sure they are included and in good condition. If anything is missing, or damage, contact the supplier immediately.

# **5. Optional Accessories**

**KVMCable**

CB-6/10/15 6ft/10ft/15ft USB2-in-1cable

**CascadeCable**

# **6. Peripheral Products**

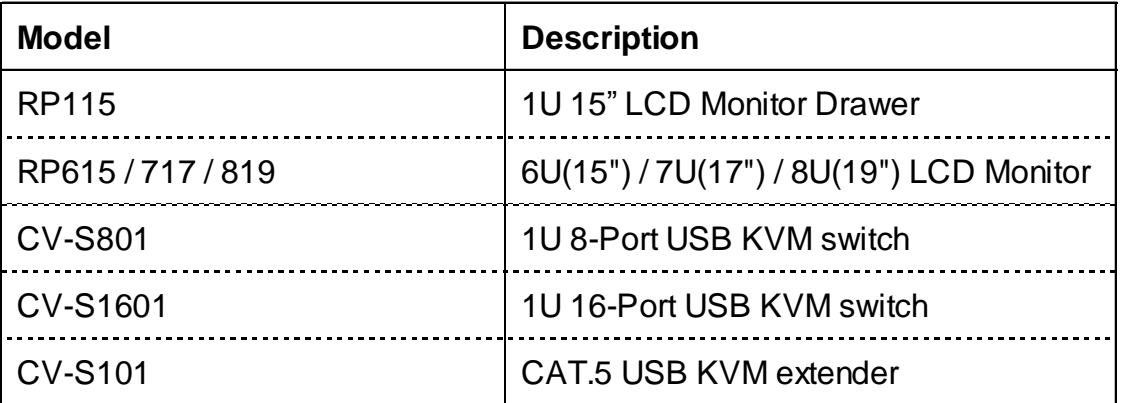

## **7. Important Safeguards**

Please read all of these instructions carefully before you use the device. Save this manual for future reference.

- Unplug the Keyboard Drawer with USB KVM switch from the power outlet before cleaning.
- Do not spray liquid cleaners or aerosol directly on the device. Wet a cloth with a neutral detergent (e.g. clean water) and squeeze it tight, then clean the screen slightly with it.
- Do not expose the Keyboard Drawer with USB KVM switch directly to rain, water, moisture or sunlight.
- Do not attempt to service the device yourself. Improper operation may void your warranty. Refer all servicing to qualified service personnel.
- Safe storage environment of the Keyboard Drawer with USB KVM switch is ranging between  $-20^{\circ}$ C and  $60^{\circ}$ C. Permanent damage could occur if the Keyboard Drawer with USB KVM switch is stored outside the safe range.
- Unplug the Keyboard Drawer with USB KVM switch immediately and call a qualified service personnel under the following conditions:
	- 1. If the Keyboard Drawer with USB KVM switch has been exposed to rain, liquid or water.
	- 2. If the Keyboard Drawer with USB KVM switch has been dropped or the casing has been damaged.

#### **What the warranty does not cover**

- 1. Any product, on which the serial number has been defaced, modified or removed.
- 2. Damage, deterioration or malfunction resulting from:
	- a) Accident, misuse, neglect, fire, water, lightning, or other acts of nature, unauthorized product modification, or failure to follow instructions supplied with the product.
	- b) Repair or attempted repair by anyone not authorized by us.
	- c) Any damage of the product due to shipment.
	- d) Removal or installation of the product.
	- e) Causes external to the product, such as electric power fluctuation or failure.
	- f) Use of supplies or parts not meeting our specifications.
	- g) Normal wear and tear.
	- h) Any other causes which does not relate to a product defect.
- 3. Removal, installation, and set-up service charges.

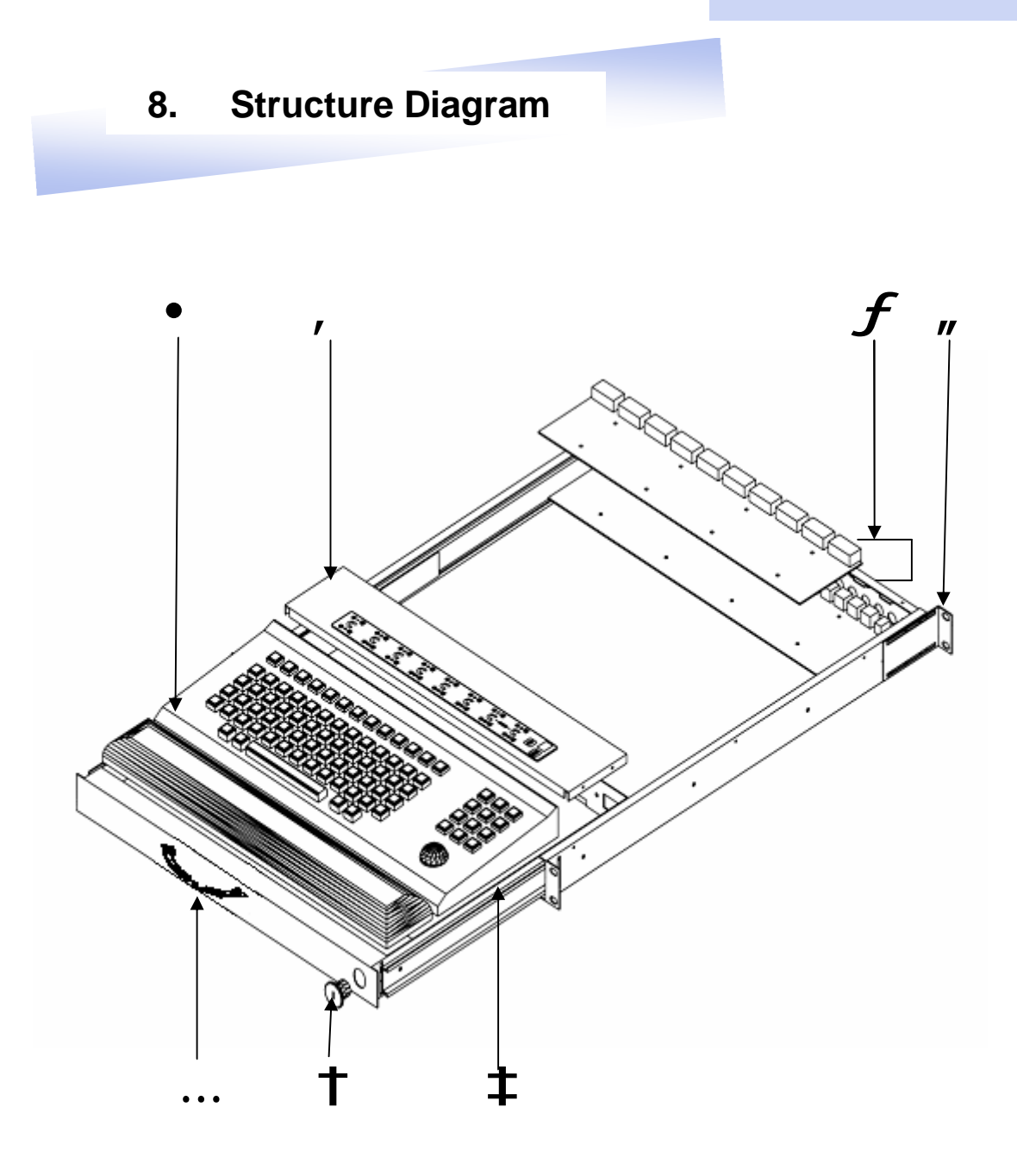

- 1. Keyboard with trackball
- 2. KVM membrane
- 3. KVM boards
- 4. Adjustable mounting bracket
- 5. Front handle
- 6. Security lock
- 7. Ball bearing telescopic slides with stopper

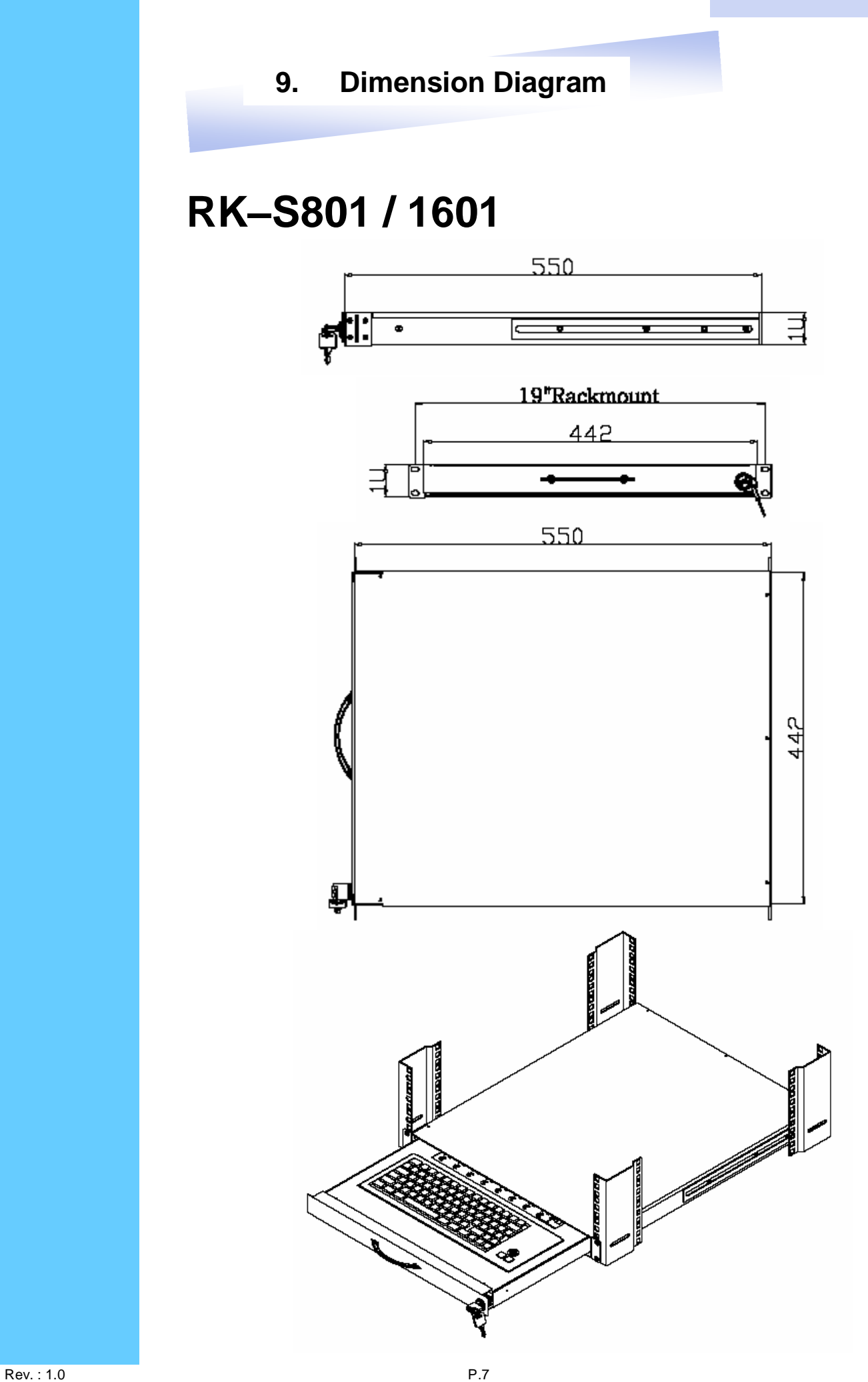

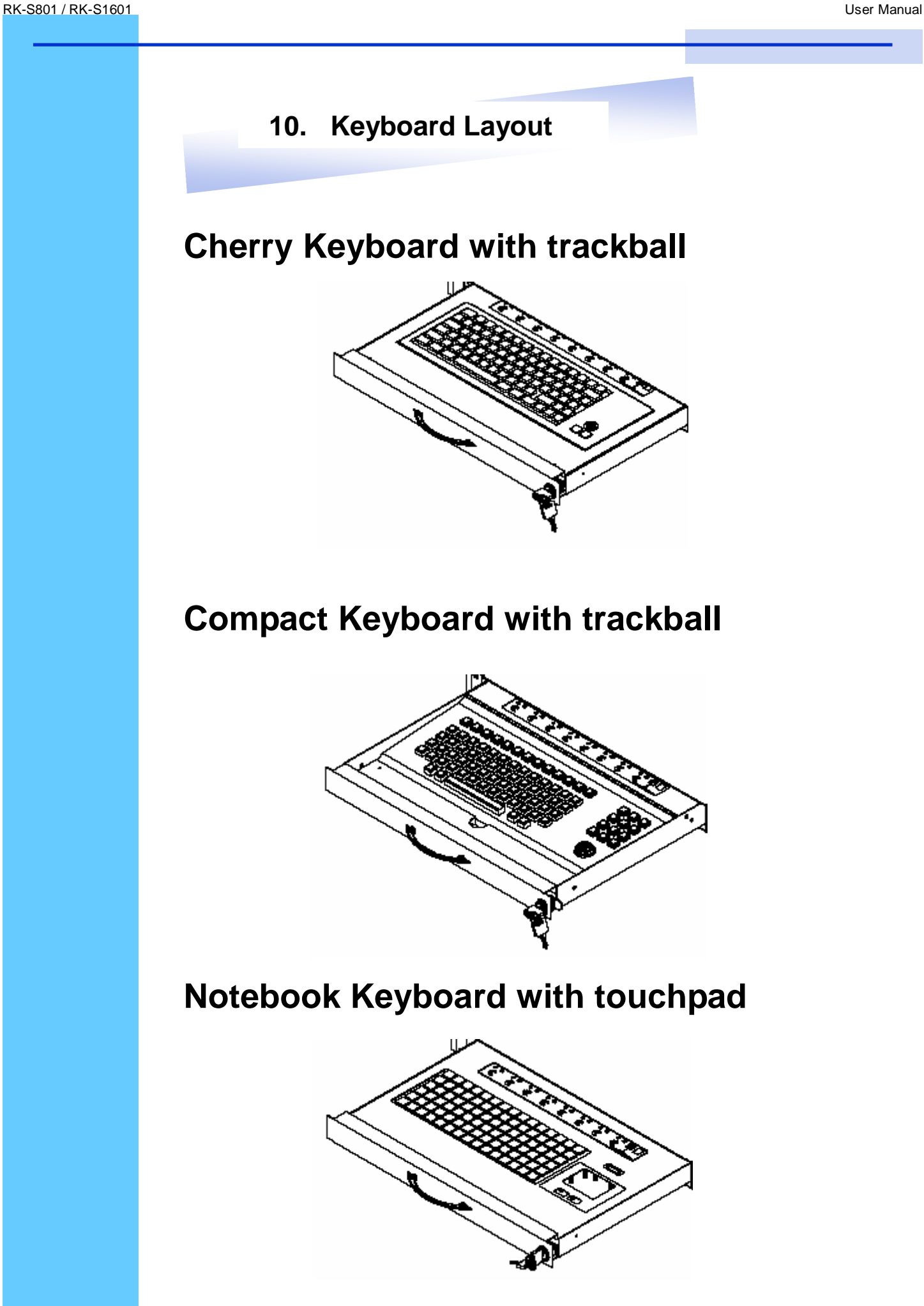

# **Front View**

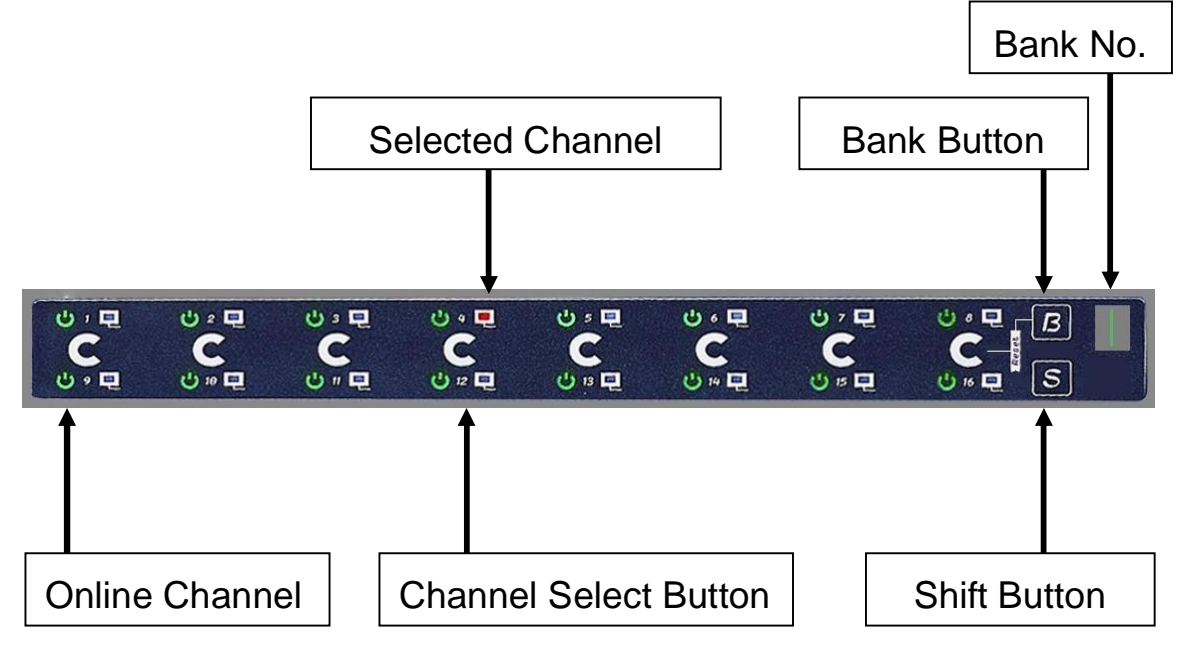

# **LED Indication**

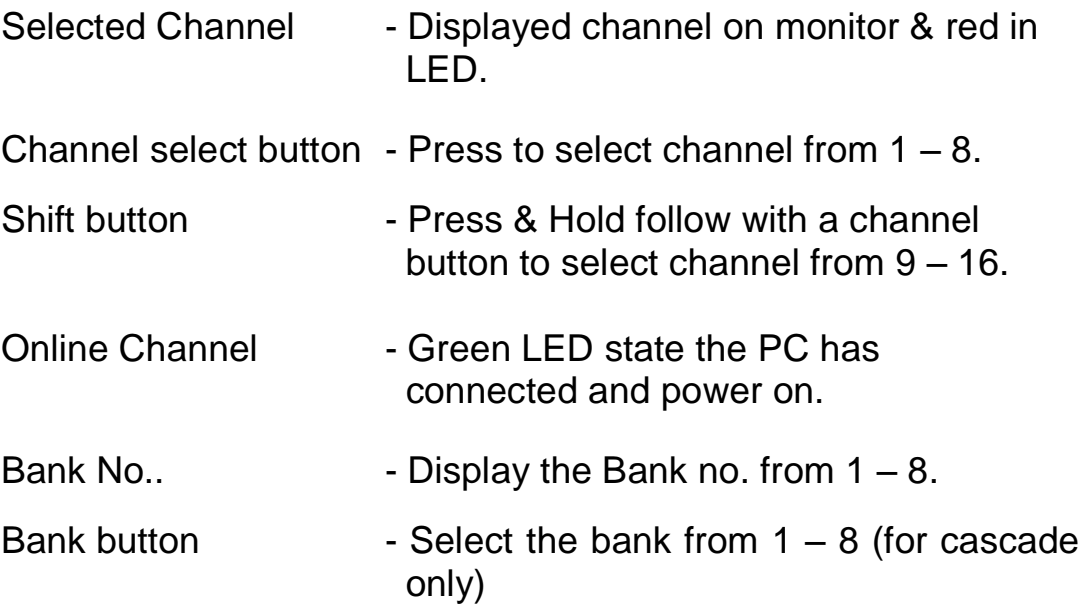

## **Rear View**

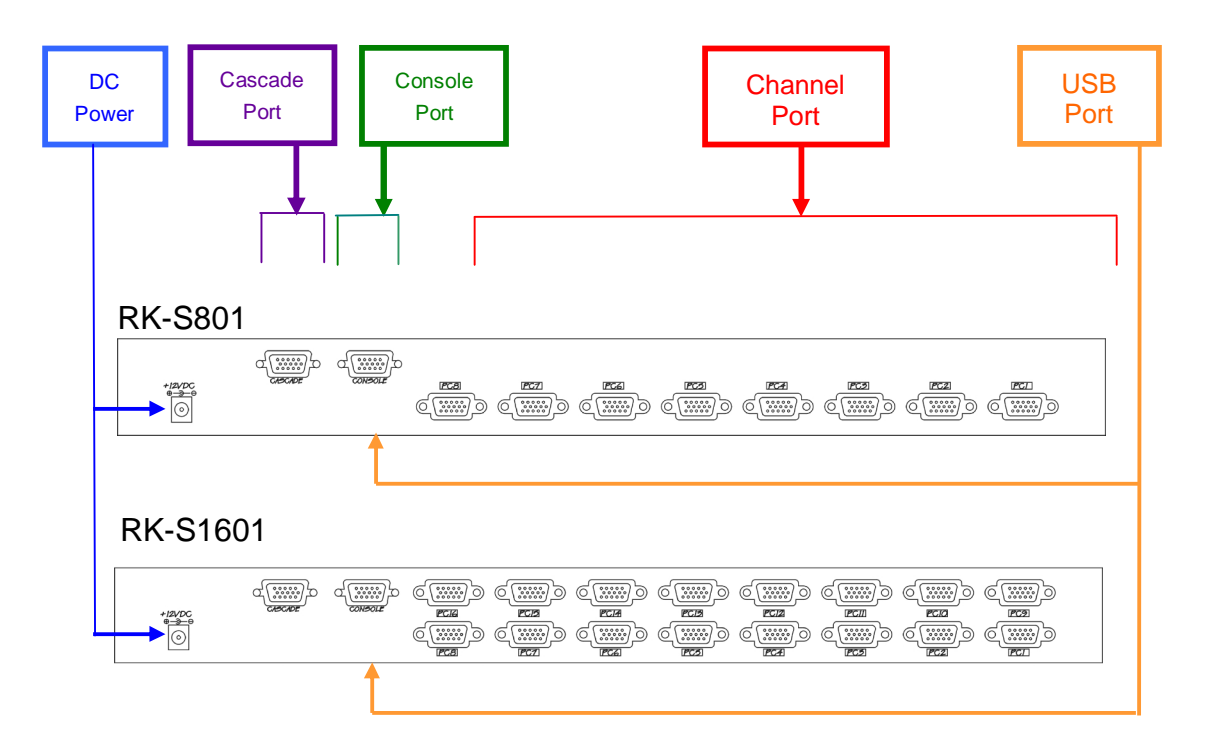

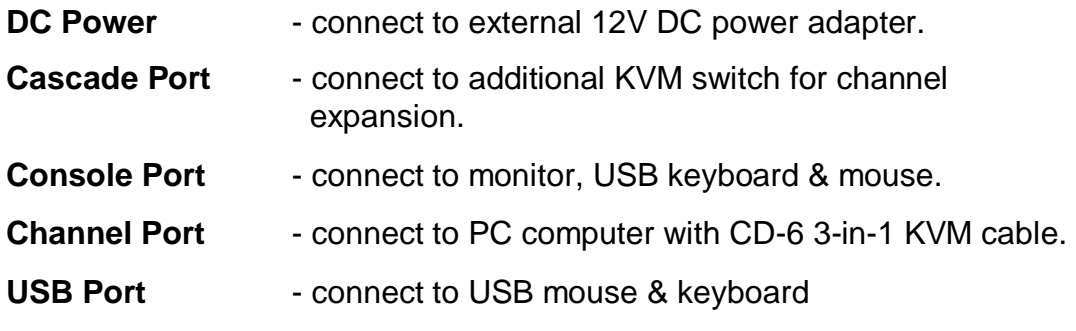

### **Installation Steps**

Before installation, please make sure all computers are turned on and its operating system are running properly with keyboard and mouse.

- 1. Connect the 2-in-1KVM cable to the one of your server.
	- USB Type A Male connector to the USB Port
	- HDDB 15-pin Male connector to the VGA Port

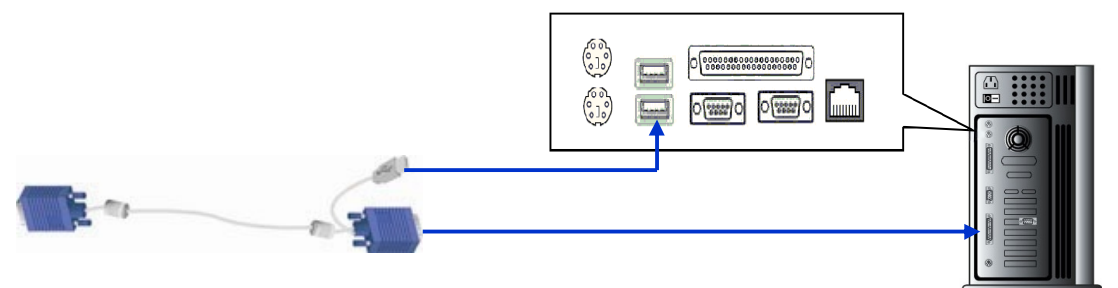

2. Plug the power adapter included to the switch.

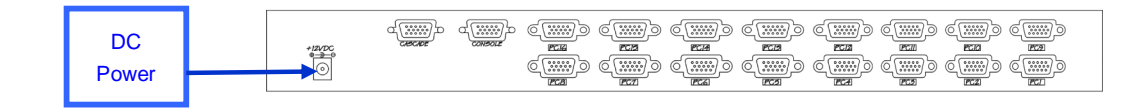

4. Connect the another end of the 2-in-1 cable to the USB KVM switch

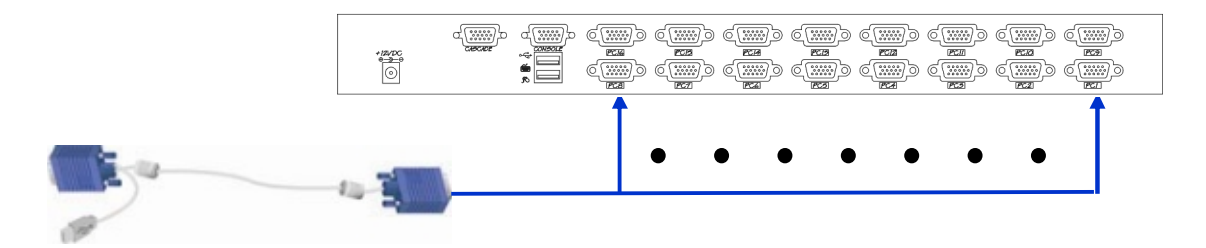

5. Connect a monitor to the console port of the USN KVM Switch.

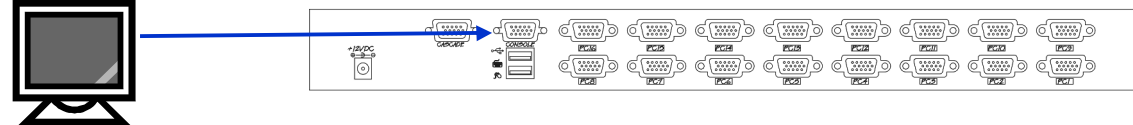

6. Reset USB KVM Switch by membrane

# Cascading

Using USB KVM cable to connect from Bank 1's "Cascade port" to Bank 2's "Console port". After connected please press "Bank" & "Channel" button on the front of the USB KVM switch to reset the KVM switch.

#### **Bank 1**

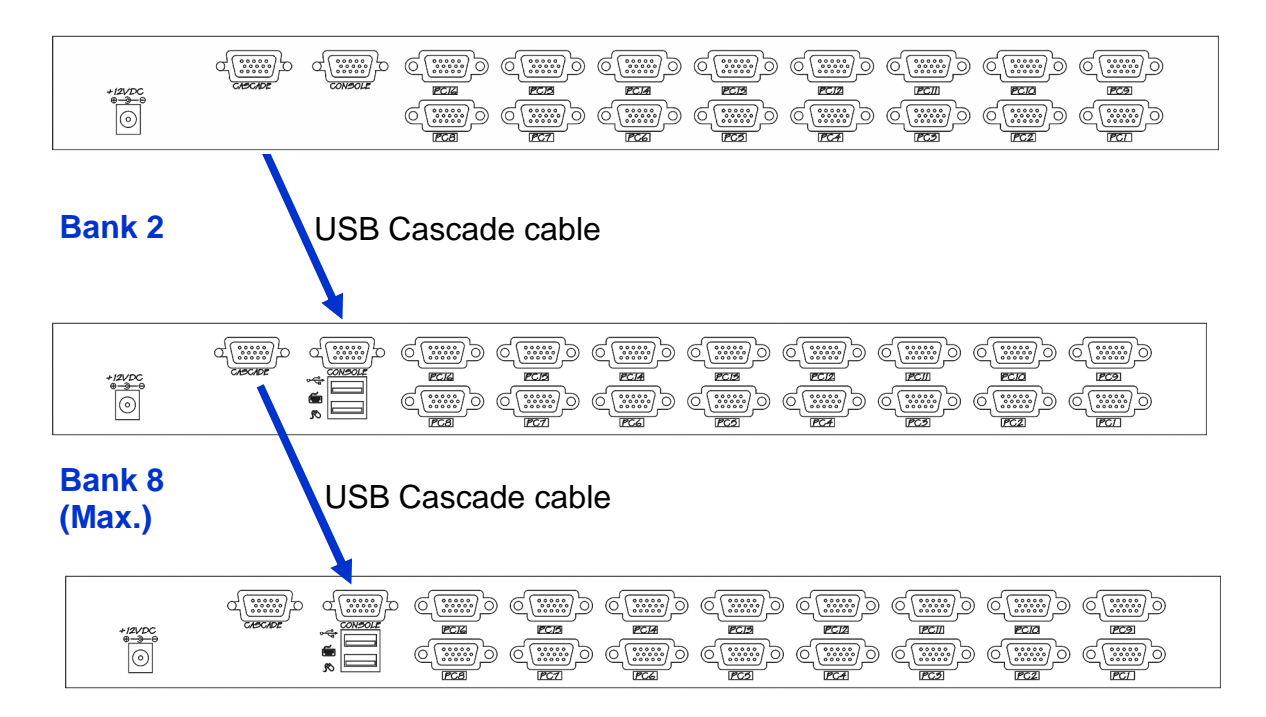

#### **Cascade level Max. : 8 level**

- Max. PC connection is 128 or with additional 122 PCs.
- All USB KVM switch is compatible & can cascade with each other.
- Using USB KVM cable to cascade.
- Normal distance from one USB KVM to another is 15 feets.

- 1. The channels that have PC connected and it is switch on will have a green LED on that channel.
- 2. The red LED will indicate the selected channel.
- 3. 7 segments LED will display the bank number.
- 4. Press channel button to select the channel.
- 5. Enter the password, default is "00000000" eight zeros. Otherwise the keyboard & mouse will be locked.
- 6. If you forget your password, send back to Manufacturer.

# **Hot Key Command**

- Simple key sequence.
- Press " Scroll Lock" twice within 2 seconds.
- Follow with a beep sound, going into the hot key mode.
- Need to key in the hot key within 2 seconds.
- Go back to Operation System Control state.

**Hot-key Command Operation**

### **1. Calling OSD Menu**

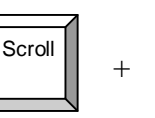

 $+$   $\| \cdot \cdot \cdot \|$  + Scroll

Space Bar

# **2. Switch to Previous Port (powered on PC only)**

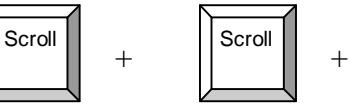

- £
- **3. Switch to Next Power On Port (powered on PC only)**

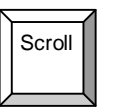

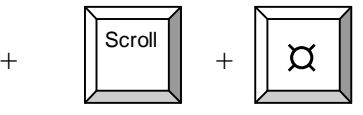

## **4. Switch to Previous Bank**

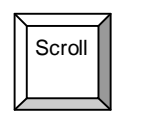

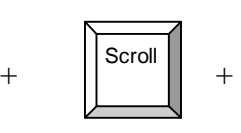

 $+$   $\| \cdot \cdot \cdot \|$  + Scroll

First digit of Port Number: 0 for Port 0-9 1 for Port 10-16

Second digit of

**5. Switch to Specific Port**

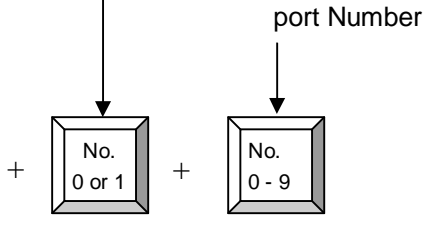

Example :

a) Bank 1 Port 4

Scroll

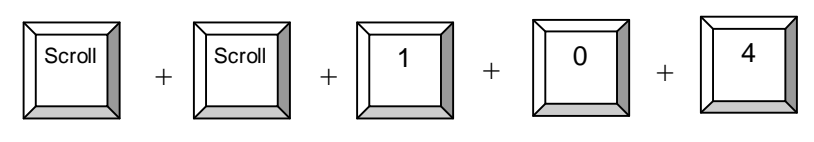

Bank  $1 - 8$ 

Pg Up

b) Bank 2 Port 16

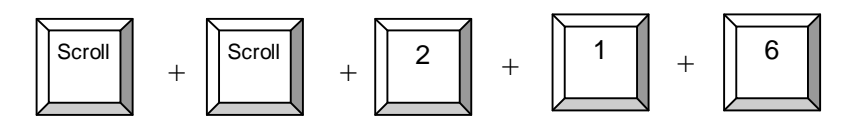

### **HotKey Command Operation**

### **6. Switch to Next Bank**

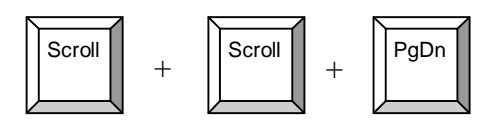

# **7. Enable / Disable beeper sound**

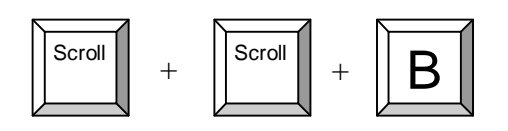

**Note:** The default Beeper function is ON and beeper control is only for

### **8. Auto Scan for Powered on PC**

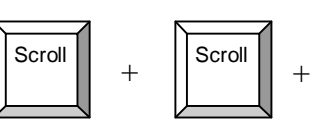

### **9. Reset to factory Default Setting**

**ROM REFLASH** R  $\text{Scroll}$   $\left| \begin{array}{c} \end{array} \right|$   $+$   $\left| \begin{array}{c} \end{array} \right|$   $\text{Scroll}$   $\left| \begin{array}{c} \end{array} \right|$   $+$ 

S

**Note:** Not available for password reset.

### **10. Find Port by name**

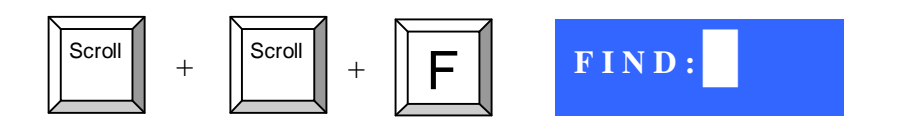

**Note:** When the above dialogue appear, type the PC name and the OSD Menu will search PC name starting from 1<sup>st</sup> powered on PC port.

### **OSD Operation**

**Note:** When using the keyboard arrow key to move the cursor, the keypad arrow key (Up, Down, Right, Left) is unable to work at this menu.

#### 1. **"MAIN CONTROLS" - OSD Menu of USB KVM switch**

- To pop up MAIN CONTROLS–OSD menu of USB KVM switch, please use hot keys command .
- To operate MAIN CONTROLS, please use keyboard and mouse.
	- ◇ **Mouse Operating:** You may also simply use mouse, twice clicking left button, to choose a category. Clicking "?" will bring up **HELP** window and click "X" for exiting.
	- ◇ **Keyboard Operating**: In MAIN CONTROLS window, use the Up " $\acute{e}$ " or the Down " $\acute{e}$ " Key to select a category and press "Enter" Key to get into designated option. Pressing "**F1**" Key brings up **HELP** window and **Esc** key to exit.
- To enter the sub menu e.g. LANGUAGE or PORTNAME, please use keyboard or mouse to move the highlight bar cursor.
- When you reach the sub menu you want to activate press "Enter" or double click the highlight bar cursor.

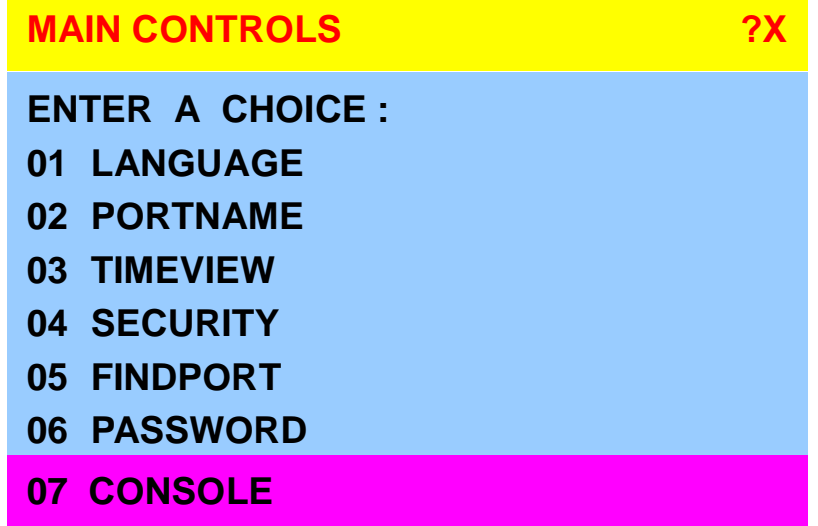

# **LANGUAGE Menu**

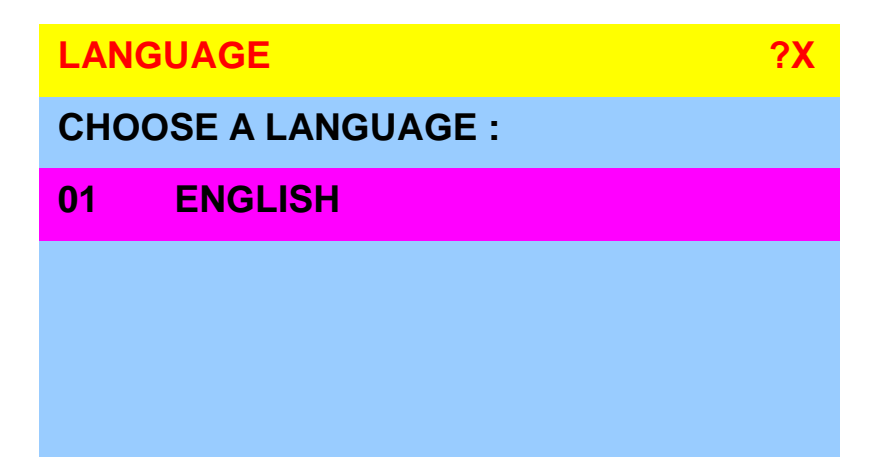

#### **Mouse Operation :**

● Move mouse and click the left button to choose a language, and click left key again to save.

#### **Keyboard Operation :**

● Press é / ê to choose a language and press **ENTER** to save.

#### **12. Start Up PORTNAME Menu PORTNAME 2X 2X 4 01 SYSTEM 01 02 05 0**3 **04 06 07 08 09 ☼ SYSTEM 02 5 <u><b><del></u> SYSTEM** 03</u></del> **☼ SYSTEM 04 <u><b><del>☆** SYSTEM 05</u></u></del> **<u><b><del><del></del> <del></u><b>X** $SYSTEM 06$ **<u><b><del>☆</del>** SYSTEM 07</u> **<u><b><del></u> SYSTEM 08**</u></del>  **SYSTEM 09 6 Bank 1** - Bank Session PC Name Session

Use "*Tab*" key to select session like Bank, PC, OSD, SCAN, CHANGE PASS-WORD, CONSOLE ON/OFF, etc…

#### Bank Session

Use *Page Up* & *Page Down* to switch previous or next bank

#### PC Name Session

1. " $\forall x$ " next to the PC name represents the PC system is powered on

#### **Mouse Operation :**

- 1. Click the arrow key "**5**" or down arrow key "**6**" to scroll upward or downward of the PC name list.
- 2. Right click the highlighted PC name for editing PC

#### **Keyboard Operation :**

- 1. Use up key "e" or the down key "e" from the keyboard to select port for destination PC name
- 2. Press "**Ins**" key or for editing PC name

**Note:** PC name should not be more than 8 characters.

3. When editing is finished press "**Enter".**

### **TIMEVIEW Menu**

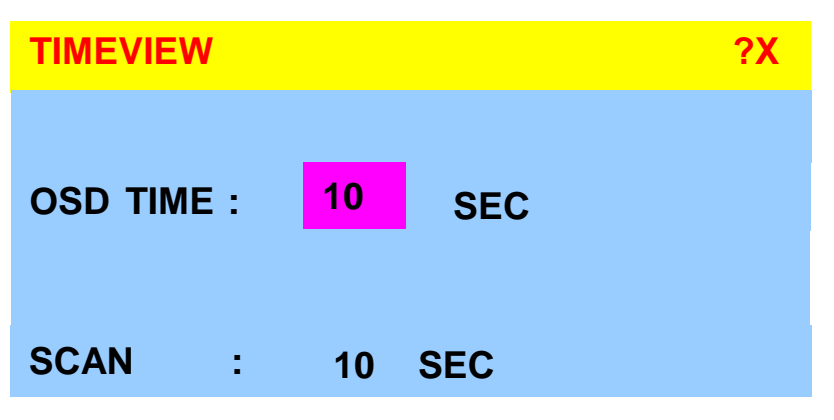

- 1. **OSD TIME** means the display period of OSD windows or PC system name on your monitor. You can modify it from 05 sec to 99 sec. The factory default value is 10 sec...
- 2. **SCAN TIME** means the scan interval from one PC port to next PC port. The default SCAN time is 10 sec and the maximum scan time is 99 sec.

#### **Mouse Operation :**

● Click the right button of mouse to select and modify OSD and SCAN TIME

#### **Keyboard Operation :**

● Use "é" and "ê" key or press the "INS" key to select and modify OSD and SCAN TIME

**SECURITY Menu**

**SECURITY** *SECURITY WE SECURITY WE SECURITY WE SECURITY* ENTER PASSWORD \_ \_ \_ \_ \_ \_ \_ \_ ENTER NEW PASSWORD \_ \_ \_ \_ \_ \_ \_ \_ RETYPE NEW PASSWORD  $-$ 

- To **CHANGE PASSWORD** for avoiding all PC systems to be intruded by the others. The default password is 8 digits " 00000000 ".
- Please follow the steps below to cahnge the password.
	- 1. Enter the factory default password "00000000" in the first row **"ENTER PASSORD"** and press the "Enter".

ENTER PASSWORD **••••••••**

2. Enter your new password in the second row **"ENTER NEW PASWORD"** and press the "Enter".

ENTER NEW PASSWORD

**••••••••**

3. Retype the new password in last row **"RETYPE NEW PASSWORD"** and press the "Enter" for confirmation

RETYPE NEW PASSWORD

#### **••••••••**

**Note:** The OSD menu will return back to MAIN CONTROLS if the retyped password matched with the new password

**FINDPORT Menu**

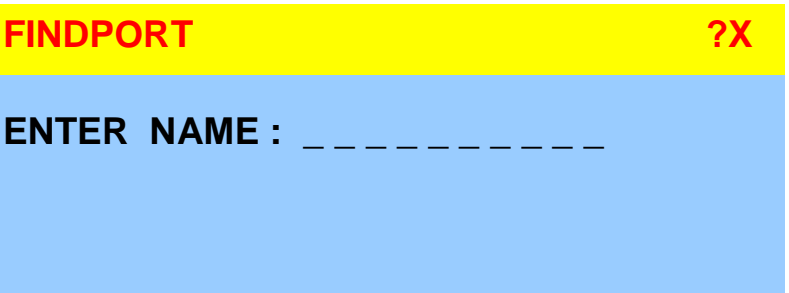

**"FINDPORT"** option helps you to find the PC system by its name.

Enter PC system name and press ENTER, it will search the matching PC system and given the message for searching result.

**Note:** PC system name is defined in PORTNAME function

#### **Example** :

a) When you enter "SYSTEM 01" and press ENTER, if there is matching PC systems, the window will show the PC system name "SYSTEM 01" and which BANK it belongs to.

**Note:** Enter wild card " \* " and combine the other characters from A~Z and 0~9 to search all of system name lists matched the same format .

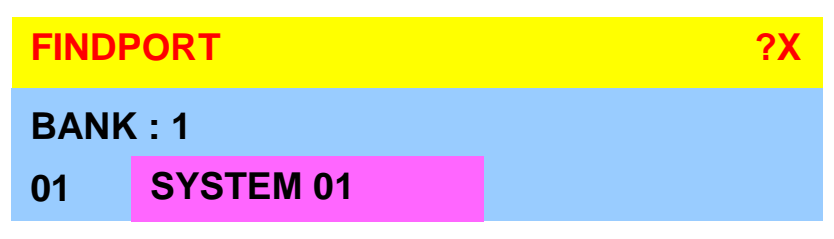

b) If there is no match PC system name were found, the window will show **"PORTNAME NO FOUND!"** message displayed.

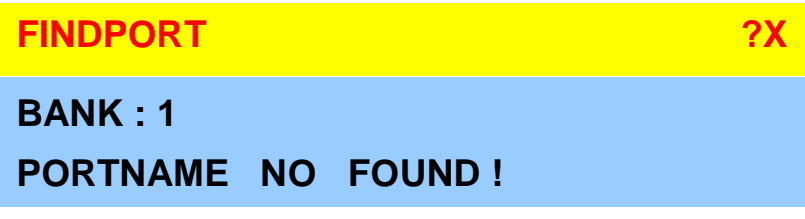

**Note:** To use " **PgUp** " key or " **PgDn**" for searching at the previous or next Bank

**CONSOLE Menu**

**CONSOLE 2X ENABLE DISABLE** 

- $ENABLE any user can use the console$
- DISABLE user is not allowed to use the console port, unless password is entered.When password is entered already and pass the KVM switch authentication, the **CONSOLE** will be set to **ENABLE**.
- Default ENABLE no password is required

**Note:** After finish the usage of KVM switch, please don't forget to set up CONSOLE ENABLE state to DISABLE state.

### **HELP Menu**

**HELP 2X ESC : QUIT ENTER : COMPLETE INSERT : EDIT Ç / È / Æ / Å : SELECT PaUp / PaDn : BANK SELECT 101 ☼ SYSTEM 01** 

- To call the HELP menu, please click the "?" at the right corner of the OSD
- To operate the options in HELP menu by using **Esc**, **Enter**, **Ins**, arrows, and **Page Up** / **Page Down** keys on keyboard.

# **13. FAQ**

1. **Keyboard or mouse dose not work or not be compatible with the PC.**  Please make sure the keyboard or mouse works when directly plug into the computer. If the problem persists, please try another keyboard or mouse.

#### 2. **Mouse doesn't work in Auto Scan mode**.

You can press any key on the keyboard or the front button on the face plate for returning standard mode and then use the Keyboard or Mouse again.

- 3. The recommended VGA cable distance is 5 meters maximum without ghosting and degradation. Normally, the cable length is based on driver capacity of your VGA card. Ensure that all cables are well seated. Label all of cables with the number for each respective computer to avoid confusion.
- 4. The maximum keyboard or mouse cable is 5 meters feet maximum.
- 5. When you use Japanese windows OS with 106 key keyboard, there are some special keys like "¥" need 106 key driver (Microsoft native driver in O.S. CD-ROM). Please follow procedures below and click the mouse to add new driver.

#### **For Win98/SE/ME** :

Control panel  $\rightarrow$  Add new hardware  $\rightarrow$  Next  $\rightarrow$  Next  $\rightarrow$  Select "No, the device isn't in the list"  $\rightarrow$  Select  $\rightarrow$ "No, I want to select the hardware from a list"  $\rightarrow$  Select keyboard → Select standard keyboard → Select (日本語) Japanese 106 key keyboard → Reboot PC

#### **For Win2000** :

Control panel → System → Hardware → Device manager → Keyboards → Standard keyboard  $\rightarrow$  Click mouse right key  $\rightarrow$  Properties  $\rightarrow$  Driver  $\rightarrow$  Update driver  $\rightarrow$  Display a list of the known drivers  $\rightarrow$  For this device so that I can choose a specific driver  $\rightarrow$ Standard keyboard → Standard (日本語)Japanese 106 key keyboard → Reboot PC

#### **For WinNT** :

Control panel → Keyboard → General → Change → Show all devices → Standard (日本語) Japanese 106 key keyboard → Reboot PC

#### **For WinXP** :

Control panel → System → Hardware → Device manager → Keyboards → Standard keyboard  $\rightarrow$  Click mouse right key  $\rightarrow$  driver  $\rightarrow$  Update driver  $\rightarrow$  Install from a list or specific location (advanced)  $\rightarrow$  Don't search. I will choose the driver to install  $\rightarrow$  Deselect show compatible hardware → Standard keyboard → Standard(日本語)Japanese 106 key keyboard  $\rightarrow$  Reboot PC

# **14. Technical Specification**

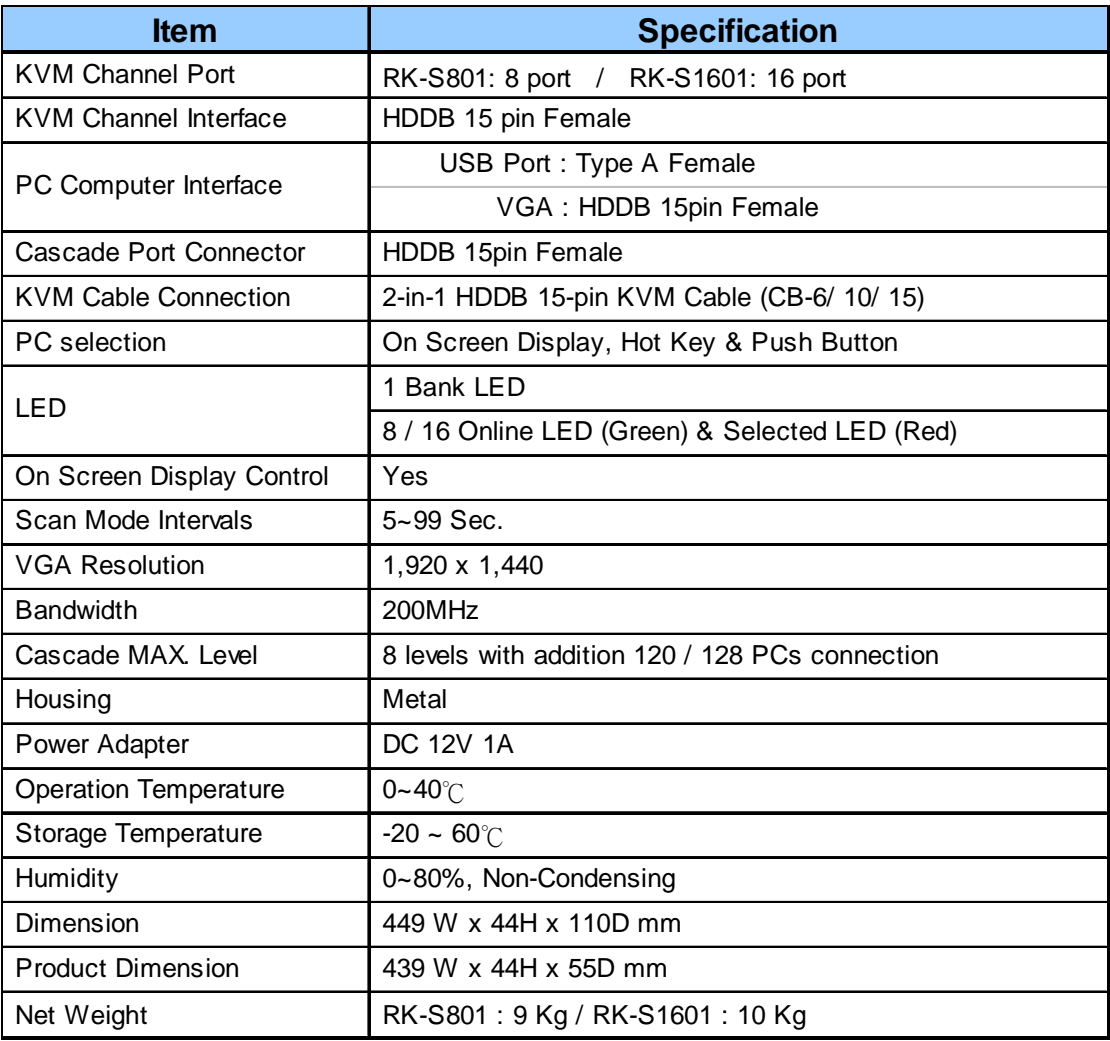